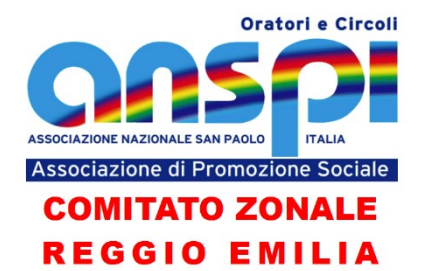

# **DEPOSITO DEI BILANCI NEL RUNTS**

12-6 Il bilancio di esercizio e il rendiconto di cui al comma precedente, nonché i rendiconti delle raccolte fondi svolte nell'esercizio precedente, dovranno altresì essere comunicati al competente Comitato Zonale ANSPI e depositati entro il 30 giugno di ogni anno presso il RUNTS.

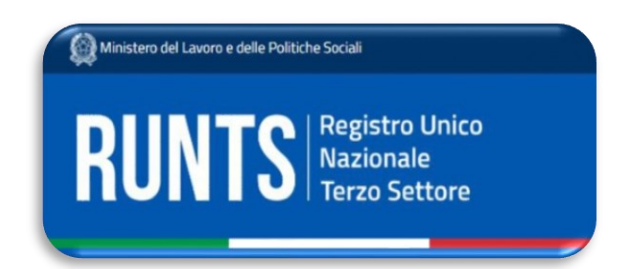

#### **RIFERIMENTI NORMATIVI**

- Decreto Legislativo 3 luglio 2017, n. 117 "Codice del Terzo settore".
- Decreto del ministero del Lavoro e delle Politiche sociali del 5 marzo 2020 "Adozione della modulistica di bilancio degli enti del terzo settore" pubblicato nella Gazzetta ufficiale con n. 102 del 18 aprile 2020
- Decreto 9 giugno 2022 del Ministero del Lavoro e delle Politiche Sociali "Adozione delle linee guida sulla raccolta fondi degli enti del Terzo settore" (in Gazzetta Ufficiale Serie Generale n.170 del 22-07-2022).

### **ACCESSO E ABILITAZIONE**

**I legali rappresentanti (Presidenti)** sono sempre abilitati all'accesso alla pagina del Registro contenente i dati della propria associazione, così come il **Notaio** nel caso di associazioni con personalità giuridica.

Successivamente all'inserimento, all'integrazione e all'aggiornamento dei dati nel portale del RUNTS tramite apposita istanza (che doveva essere inviata entro 90 giorni dall'iscrizione al registro), trascorso il periodo necessario di qualche settimana per il recepimento della pratica, **anche i membri del Consiglio Direttivo** possono accedere ai dati sul Registro collegati alla propria associazione, e possono inviare le istanze e applicare la loro firma digitale personale. È quindi indispensabile che le generalità dei consiglieri risultino presenti sul RUNTS nella sezione Titolari di cariche sociali.

Anche un **commercialista** può accedere al RUNTS per conto di una associazione da cui è stato incaricato, indicando in un apposito campo le proprie generalità, il proprio codice fiscale e gli estremi di iscrizione all'Ordine dei Dottori Commercialisti.

*Sono in atto trattative per dare la possibilità di delegare ai Presidenti dei Comitati zonali ANSPI l'accesso e la firma digitale. Al momento di scrivere questo documento, però, questa strada non è ancora percorribile.*

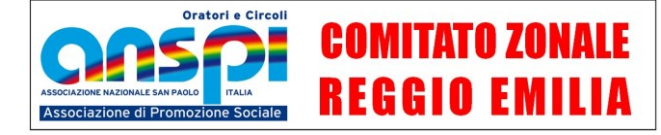

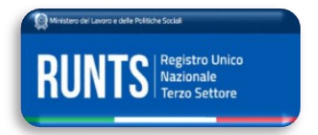

#### **REQUISITI E RACCOLTA PRELIMINARE DELLE INFORMAZIONI NECESSARE**

Prima di accedere al RUNTS occorre accertarsi di aver abilitato per sé stessi:

- **SPID** (**S**istema **P**ubblico di **I**dentità **D**igitale) che consente di utilizzare, con un'identità digitale unica, i servizi online della Pubblica Amministrazione e dei privati accreditati: è gratuito ed utile anche per altri servizi come il Fascicolo Sanitario Elettronico;
	- in alternativa la **CIE** (**C**arta di **I**dentità **E**lettronica) ma non tutti i servizi potrebbero risultare attivati
- il servizio personale di **firma digitale.** Enti come Aruba, Poste Italiane, Camera di Commercio, … offrono un pacchetto attivabile al costo tra i 50 e i 100 euro circa e con numero di firme illimitato per 3 anni. Esistono anche servizi per firme singole acquistabili singolarmente a meno di 10 euro per ogni singola firma (Namirial.it, CheFirma!…)
- se possibile, anche un indirizzo di **PEC** (**P**osta **E**lettronica **C**ertificata) personale (facoltativo). Se manca, può essere indicato quello dell'associazione (che invece è sempre obbligatorio).

Confidando che l'operazione di integrazione e completamento dei dati sia già stata fatta nei mesi precedenti, per l'adempimento del deposito del Bilancio d'esercizio occorre aver predisposto i seguenti documenti:

- $\boxtimes$  Modello con la riclassificazione dei dati del proprio bilancio 2022 predisposto e redatto in modo conforme e secondo la modulistica stabilita dal Decreto del Ministero del Lavoro e delle Politiche sociali n. 39 del 5 marzo 2020 e in formato PDF/A per essere caricato sul portale in una delle due scelte:
	- **per competenza** per le associazioni del Terzo settore che registrano ricavi annuali (di qualsiasi natura) superiori a 220.000 euro:
		- Modello **A** che illustri lo stato patrimoniale
		- Modello **B** contenente il rendiconto gestionale (proventi ed oneri)
		- Modello **C** corrispondente alla relazione di missione che ha il compito di illustrare le poste di bilancio, l'andamento economico e gestionale, nonchè le modalità di perseguimento delle finalità statutarie
	- **per cassa** (entrate ed uscite nell'arco dell'anno solare) utilizzando lo schema del **Modello D,** soluzione semplificata e consigliata per le associazioni del Terzo settore che registrano ricavi annuali (di qualsiasi natura) inferiori a 220.000 euro.
- Se nel modello B o D si dichiara di aver effettuato anche **iniziative di raccolta fondi** *(sezione C)*, occorre inviare, oltre al modello stesso, anche un documento con il dettaglio per ciascuna di tali iniziative unitamente alle relazioni descrittive delle stesse (seguendo anche in questo caso la traccia del Ministero).
- **verbale di assemblea di approvazione del bilancio** (*pare non sia obbligatorio*);
- eventuale **relazione dell'organo di controllo** (non obbligatorio se non si superano i 2.200.000 euro di entrate annuali o non si hanno più di 5 dipendenti).
- eventuale **Bilancio Sociale** (se le entrate annuali superano il milione di euro)

Tutti i documenti caricati devono sempre essere in **formato PDF/A**.

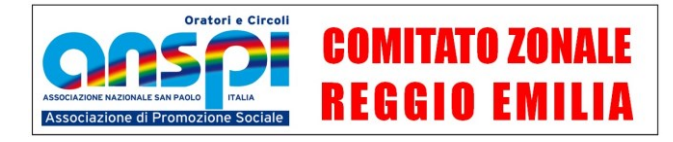

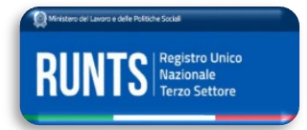

Per la **compilazione del MODELLO D,** che è quello che viene utilizzato dalla quasi totalità delle nostre associazioni, si suggerisce di utilizzare il servizio messo a disposizione dall'ANSPI nel il portale per il Tesseramento informatizzato ANSPI [\(www.tesseramentoanspi.it\)](http://www.tesseramentoanspi.it/) con il quale si compilano i dati e si crea il file nel formato PDF/A.

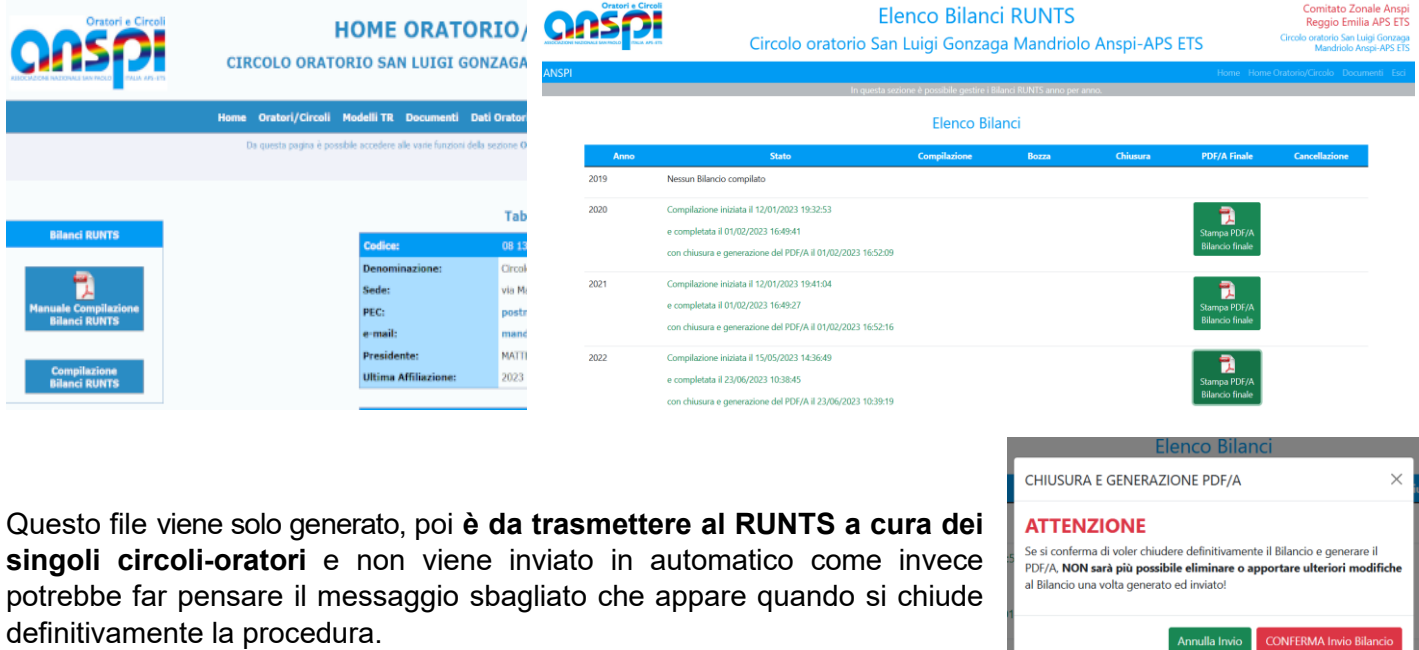

I vantaggi di questa soluzione sono tre:

- 1. Il modello viene generato nel formato PDF/A che è quello richiesto dal RUNTS, senza la necessità di fare alcuna conversione di formato con applicazioni o passaggi ulteriori;
- 2. L'aver inserito i dati di una annualità ci permette di trovarla già compilata l'anno seguente nella colonna relativa alla gestione dell'annata precedente per il confronto tra le due annate;
- 3. risultano già nella disponibilità dell'ANSPI zonale assolvendo così l'obbligo previsto dall'articolo 12-6 dello Statuto, ma anche dei livelli associativi superiori (regionale, nazionale) senza dover provvedere ad un apposito invio con altri mezzi (posta elettronica, PEC, …) in caso di richiesta.

Per le **iniziative di raccolta fondi**, invece, non è possibile creare il file dal sito del tesseramento: occorre crearsi un proprio modello editabile partendo dal **fac-simile del Ministero** oppure si può utilizzare quello in formato .DOC creato appositamente dalla segreteria zonale ANSPI di Reggio Emilia ed inviata ai propri affiliati (o disponibile su richiesa).

### **COME DEVE ESSERE COMPILATA LA SEZIONE RIEPILOGATIVA (TOTALE) DEL MODELLO D**

Nei quattro incontri organizzati dal nostro Comitato zonale tra settembre e ottobre 2022 per dare istruzioni dettagliate sull'adempimento della rendicontazione e della trasmissione dei dati al RUNTS, era stata fornita anche una nota del Ministero del Lavoro e delle Politiche Sociali (nota 10358 del 14 luglio 2022) con la quale si rispondeva ad un dubbio sulla corretta compilazione dell'ultima sezione del modello D, quella riguardante i totali e i riepiloghi di cassa e banca.

Pur non comprendendo del tutto la logica di questa impostazione, invitiamo a compilare l'ultima sezione relativa a CASSA E BANCA secondo le indicazioni ricevute di cui si fornisce un esempio pratico:

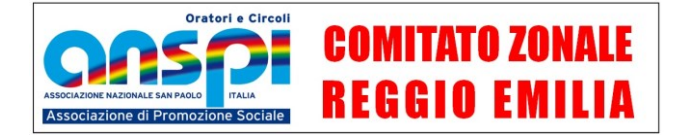

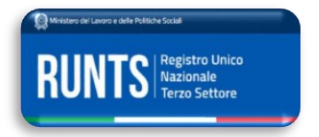

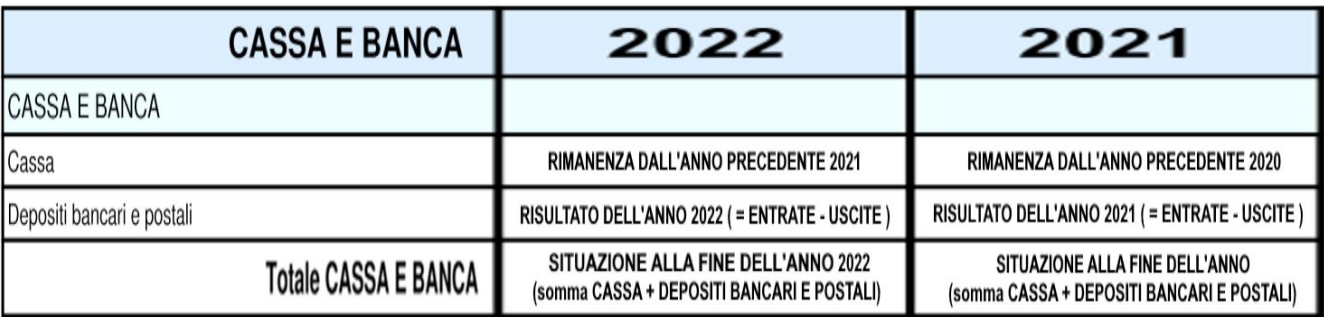

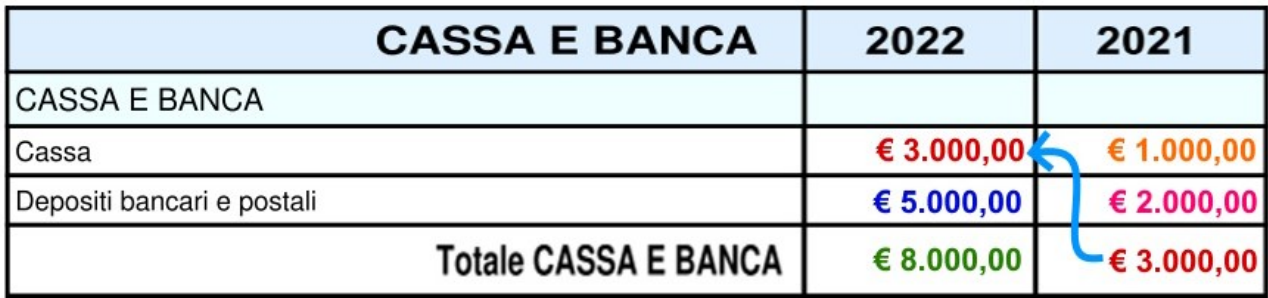

# **IL FORMATO PDF/A DEI FILES DA INVIARE**

Il formato degli allegati che vengono caricati nel RUNTS **deve essere sempre di tipo PDF/A** e non avere una dimensione maggiore di 8 MB. Alcuni di questi, non tutti, devono avere anche la firma digitale del dichiarante.

**PDF/A** è uno standard internazionale (ISO 19005), "variante" dello standard PDF, appositamente pensato per l'archiviazione nel lungo periodo di documenti elettronici (**/A** sta per Archiviazione). Garantisce che il documento sia visualizzabile sempre allo stesso modo, anche a distanza di tempo e aperto con qualsiasi programma e su qualsiasi dispositivo.

Per generare un PDF/A partendo da un file creato dalle applicazioni del pacchetto **Microsoft Office** (Word, Excel, PowerPoint, Publisher...) è sufficiente impostare la scelta "<sup>O</sup> Conforme a PDF/A" nelle opzioni della pagina che si apre dal percorso File  $\Rightarrow$  Salva una copia (o Salva con nome) ma anche File  $\Rightarrow$  Esporta avendo selezionato PDF come formato da salvare. Anche nel pacchetto **LibreOffice** (Writer, Calc, Impress…) o altri eventuali programmi per l'ufficio si trova la stessa funzione quando si sceglie "Esporta come".

Altre modalità per creare files in formato PDF/A possono essere quelle di installare sul proprio dispositivo una "**stampante virtuale per PDF**" di cui si trovano in internet diverse proposte anche gratuite, avendo cura di selezionare la modalità PDF/A tra le opzioni di stampa/conversione. Oppure **un programma** che supporti questa funzione (ad esempio, per citarne uno che ha anche molte altre funzioni utili, cercare PDF24).

Infine, parecchi **siti internet** offrono il servizio di conversione nel formato PDF/A: alcuni a pagamento, altri gratuitamente ma che potrebbero avere limitazioni sul numero di pagine convertite o applicare il loro logo sulle pagine create. Conviene valutare con attenzione anche la riservatezza dei dati contenuti dei documenti e a chi si stanno consegnando.

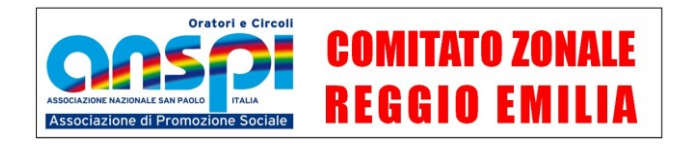

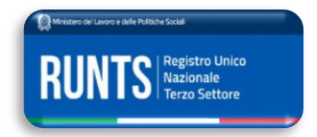

## **OPERAZIONI DI ACCESSO AL REGISTRO**

Collegandosi al sito del Ministero del Lavoro e delle Politiche Sociali [\(www.lavoro.gov.it\)](http://www.lavoro.gov.it/), si cerca la sezione Cliclavoro, e nella pagina successiva si sceglie l'opzione per arrivare alla pagina dedicata al RUNTS.

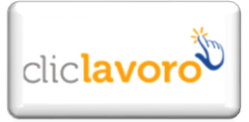

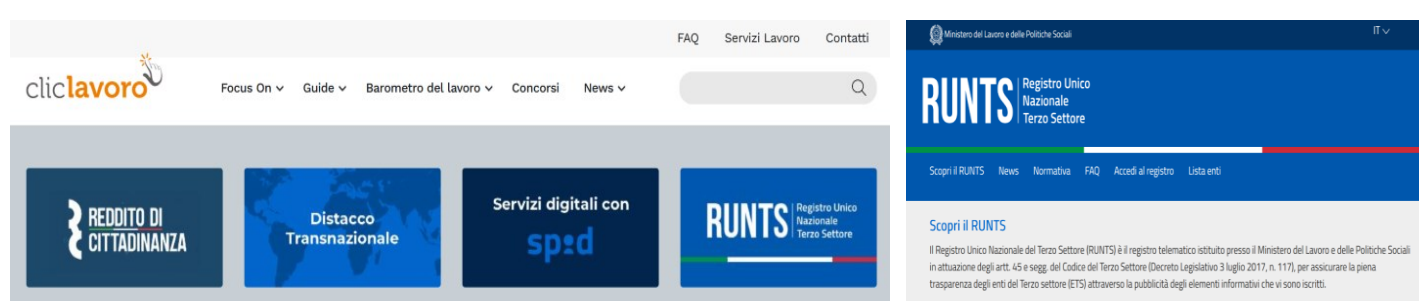

#### Qui si clicca sulla voce Accedi al registro.

In alternativa ai passaggi precedenti, si accede anche con questo link diretto: <https://servizi.lavoro.gov.it/Public/login?retUrl=https://servizi.lavoro.gov.it/&App=ServiziHome>

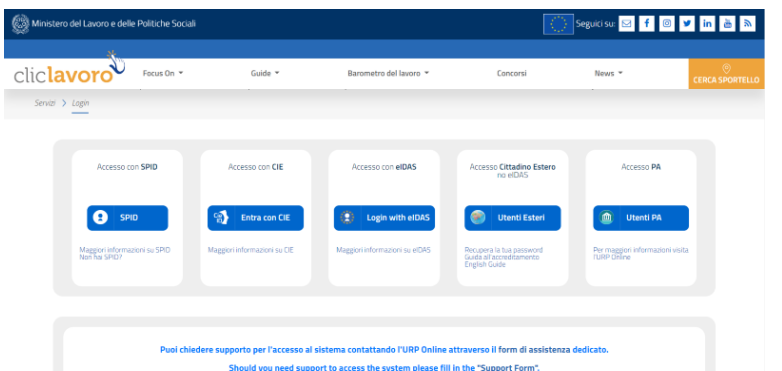

Si aprirà di nuovo un portale di Cliclavoro in cui occorre selezionare la modalità di accesso: nel nostro caso sarà **SPID** (Sistema Pubblico di Identità Digitale) o **CIE** (Carta di Identità Elettronica) se risulta attivata dal proprio Comune per tutti i servizi.

Se si accede con SPID verrà proposto un menu a tendina  $\Rightarrow$ dal quale selezionare il gestore con cui abbiamo attivato la nostra identità digitale e seguire le istruzioni di accesso che variano a seconda del gestore.

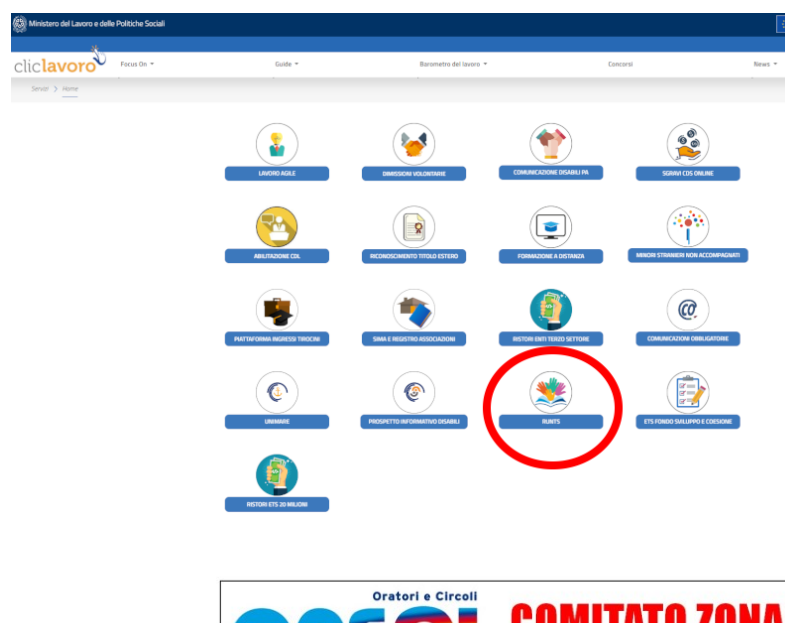

Si apre questa pagina in cui, scorrendo verso il basso, si seleziona il pulsante RUNTS.

Una volta effettuata l'autenticazione ed accettate le condizioni relative all'utilizzo e all'accesso dei dati,

**si entra nella piattaforma digitale del RUNTS**.

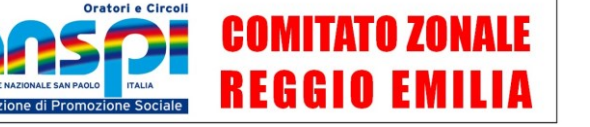

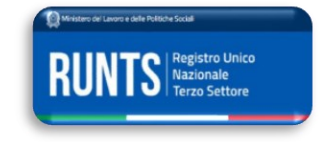

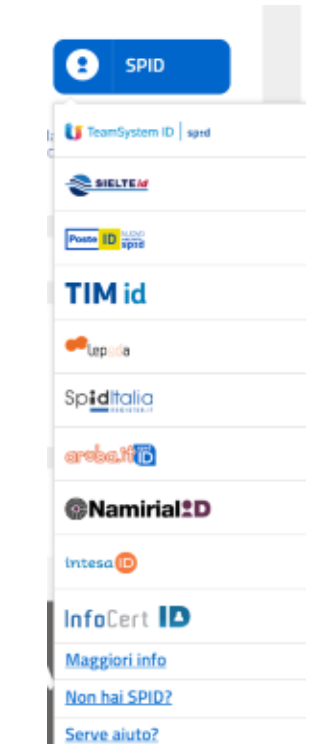

Ora si è all'interno del RUNTS, il Registro Unico Nazionale del Terzo Settore.

La prima schermata di benvenuto ci mostra le due sezioni:

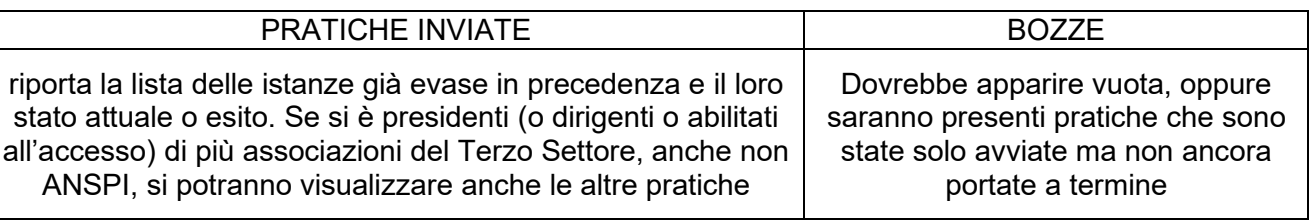

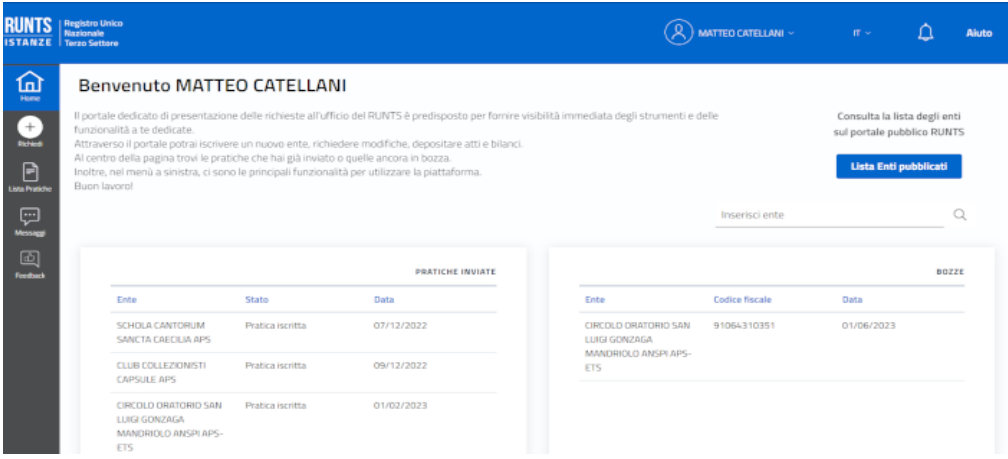

### **DEPOSITO DELLA DOCUMENTAZIONE RELATIVA AL BILANCIO**

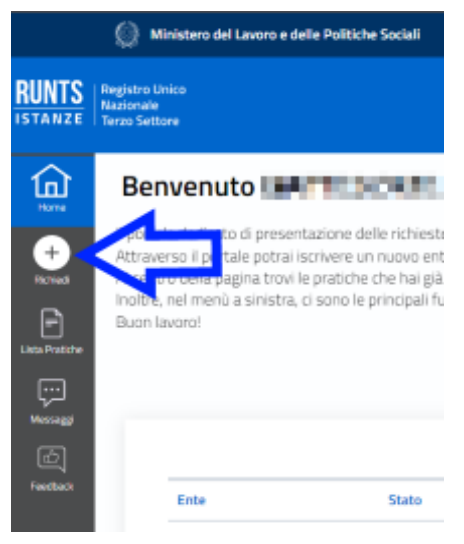

Per il caricamento (o deposito) del bilancio, o più precisamente della documentazione con la quale viene chiesto alle associazioni di comunicare i dati riguardanti la propria situazione economica attraverso:

➢ rendiconto gestionale nella forma di bilancio insieme ad altra documentazione come lo stato patrimoniale, la relazione integrativa di missione e il dettaglio delle iniziative di raccolta fondi ➢ oppure, per le associazioni "minori", del rendiconto economico e dell'eventuale dettaglio delle iniziative di raccolta fondi

dalla pagina iniziale cliccare nel menu in alto a sinistra sull'icona circolare con il simbolo **+** e la scritta Richiedi.

Quindi selezionare la voce Deposito Bilancio e specificare su quale ente si intende lavorare, scegliendo dal menù a tendina il codice fiscale corrispondente.

*Se non dovesse apparire nel menu a tendina, evidentemente non si è ancora abilitati ad operare. Si può tuttavia provare con la ricerca inserendo manualmente il numero di Codice Fiscale della propria associazione o del proprio circolo o oratorio. Ma se non si è abilitati, non verrà probabilmente accettata la firma digitale al termine dell'istanza.*

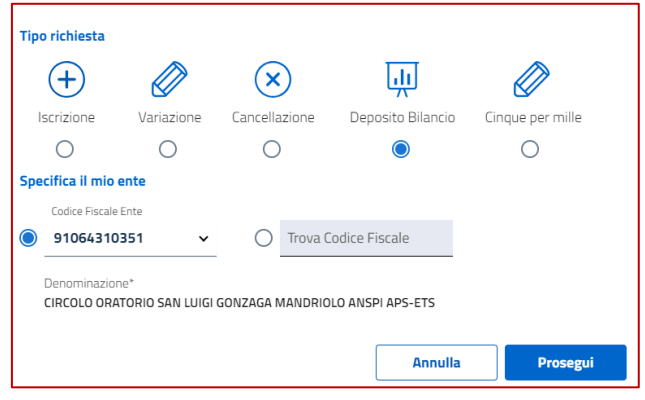

Una volta selezionato l'ente, cliccare su prosegui per confermare.

È ora possibile procedere con il caricamento della documentazione e il loro invio.

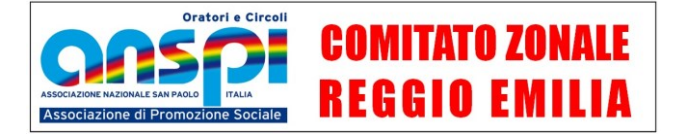

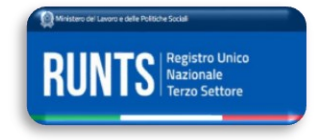

#### **INFORMAZIONI GENERALI**

In ogni momento è possibile salvare la bozza dell'istanza per riprenderla successivamente: il pulsante Salva si trova in alto a destra nella schermata su chi stai lavorando.

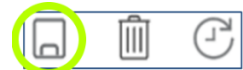

L'istanza si compone di tre passaggi corrispondenti ad altrettante schermate.

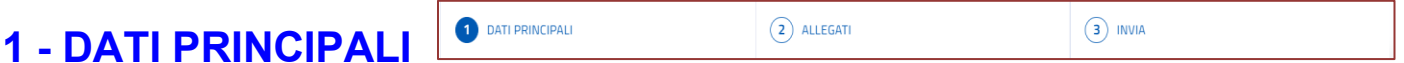

**SPECIFICA BILANCIO.** Anzitutto si sceglie l'anno corrispondente al bilancio che si intende depositare, tenendo conto che per gli anni precedenti il 2021 non c'è alcun obbligo e quindi si possono caricare i bilanci solo se richiesti in fase di domanda di iscrizione al RUNTS oppure a propria discrezione.

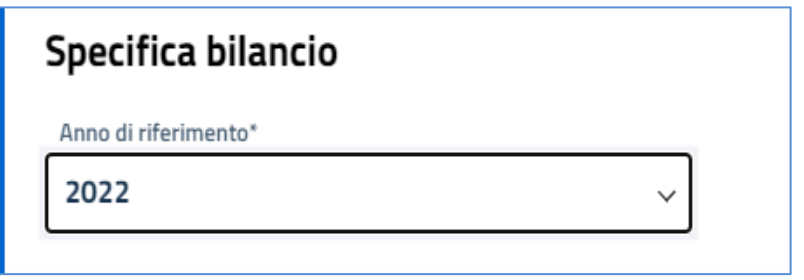

**DICHIARANTE.** In questa sezione dovrebbero apparire in automatico e non modificabili i dati dell'utente che ha effettuato l'accesso con la propria Identità Digitale: nome, cognome e codice fiscale.

Compilare i dati mancanti del dichiarante o **correggere quelli già presenti che non dovessero risultare esatti**. Accertarsi che nel campo "**Indirizzo PEC**" sia inserito un vero indirizzo di posta elettronica certificata: in mancanza di un proprio indirizzo PEC (non è obbligatorio averlo) si può utilizzare quello dell'associazione (che invece è un requisito indispensabile). **Inserire il proprio numero di telefono**.

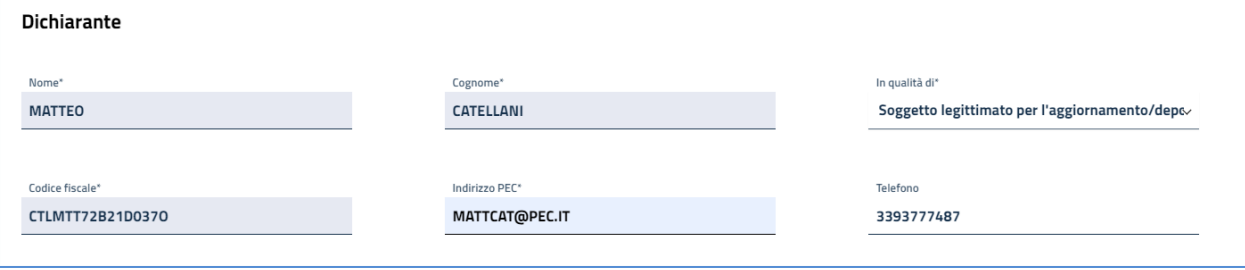

Nel menù a tendina con la dicitura "in qualità di" selezionare la voce "**soggetto legittimato per l'aggiornamento/deposito**". Tra le opzioni di chi può presentare la pratica, rispetto alle altre procedure, qui c'è anche quella del commercialista.

Altra persona abilitata ad accedere come dichiarante potrebbe essere il notaio nel caso in cui risulti conclusa o avviata la procedura per acquisire la personalità giuridica.

Altri eventuali accessi dovrebbero in ogni caso essere di

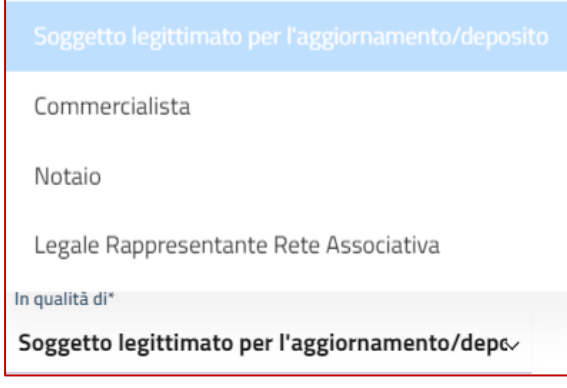

"soggetti legittimati" ma per la prima pratica di aggiornamento dati l'accesso e la compilazione dei dati da parte di persone che non sono il Legale Rappresentante i cui dati risultano già presenti risulterebbe completamente inutile perché comunque la propria firma digitale sull'istanza finale non verrebbe accettata.

**NOTE.** Non dobbiamo compilare, se non necessario, questa sezione.

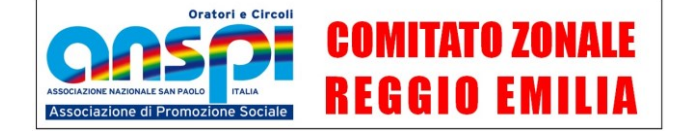

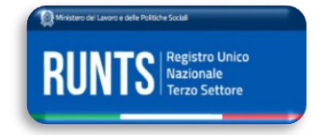

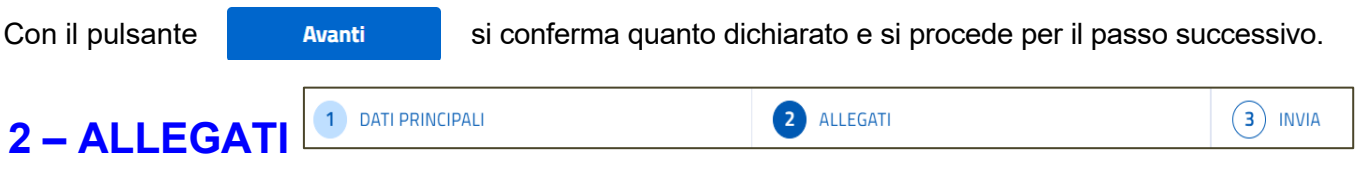

Cliccare su **Aggiungi allegato** e selezionare un file alla volta dal proprio dispositivo.

Si dovrà selezionare la voce

- **BILANCIO D'ESERCIZIO** per lo stato patrimoniale (modello A), i modelli di rendiconto (B e D) e quelli delle singole raccolte fondi
- **RELAZIONE GESTIONE** (modello C) per la relazione di missione
- **E BILANCIO SOCIALE** solo se si presenta questo specifico documento, che non corrisponde in alcun modo al rendiconto economico. Non è un obbligo per la maggior parte delle associazioni.

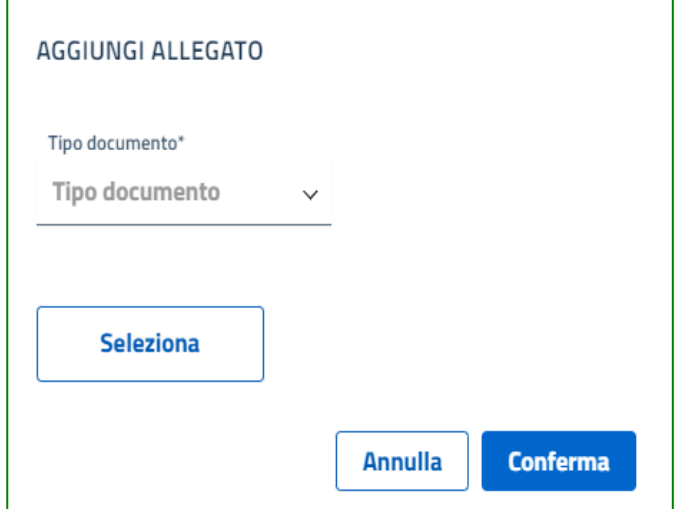

# **COSA INVIARE**

L'articolo 13, comma 1, Dlgs 117/2017 – Codice Terzo Settore stabilisce che tutti gli enti iscritti nel Registro unico nazionale del Terzo Settore (RUNTS) hanno l'obbligo di redigere il bilancio di esercizio formato:

- dallo **stato patrimoniale**,
- dal **rendiconto gestionale** (con l'indicazione dei proventi e degli oneri dell'ente) insieme alle eventuali **relazioni dell'organo di controllo e del revisore contabile** e ai **rendiconti delle raccolte pubbliche occasionali di fondi** effettuate nell'anno redatti secondo lo schema di rendicontazione disposto dal decreto ministeriale del 9 giugno 2022
- dalla **relazione di missione** che illustra le voci di bilancio, l'andamento economico e gestionale dell'ente e le modalità di perseguimento delle finalità statutarie, dando conto delle attività di interesse generale (at.5 del Cts) svolte ed eventualmente delle c.d. attività diverse (art. 6 Cts).

Il comma 2 dell'articolo 13 prevede però che l'obbligo di bilancio, per gli enti con ricavi, rendite, proventi o Entrate comunque denominate **inferiori a 220.000 euro** nell'esercizio, possa essere assolto, in alternativa agli schemi integrali, con la predisposizione di un **bilancio semplificato nella forma del rendiconto per cassa** (entrate e uscite).

Se sono state effettuate **iniziative pubbliche di raccolta fondi**, occorre inviare anche il loro rendiconto dettagliato.

Il deposito del verbale dell'assemblea che approva il bilancio dell'anno precedente sembra non sia obbligatorio.

I files da inviare è bene che siano rinominati comprendendo nel nome il **codice fiscale** dell'ente e il **tipo di documento,** evitando spazi vuoti, che possono essere sostituiti dal trattino basso.

Ad esempio: 91009670356 rendiconto2022.pdf per il file del modello D.

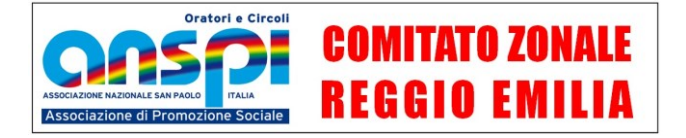

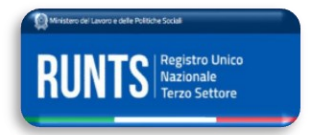

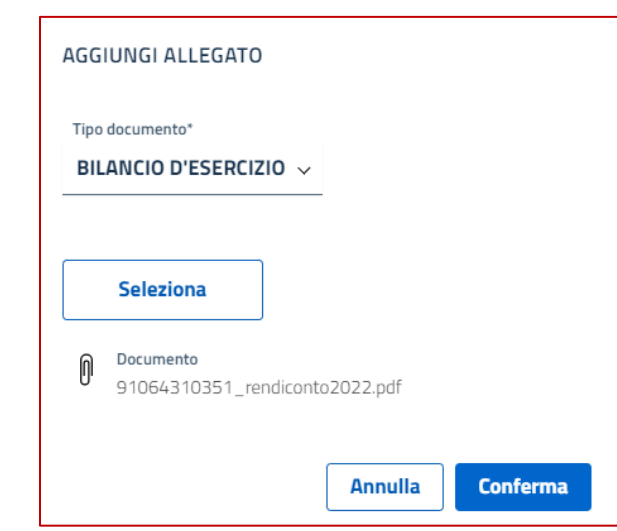

Selezionare il singolo documento da inviare cercandolo dal proprio archivio: quando sarà caricato, apparirà nella finestra accanto al simbolo della graffetta / fermaglio.

Cliccare su **Conferma** : se l'allegato caricato rispetta i requisiti richiesti (PDF/A con dimensione inferiore a 8 MB) il documento verrà accettato e il sistema torna nella pagina precedente per l'eventuale caricamento di altri documenti attraverso il pulsante **Aggiungi allegato** procedendo allo stesso modo.

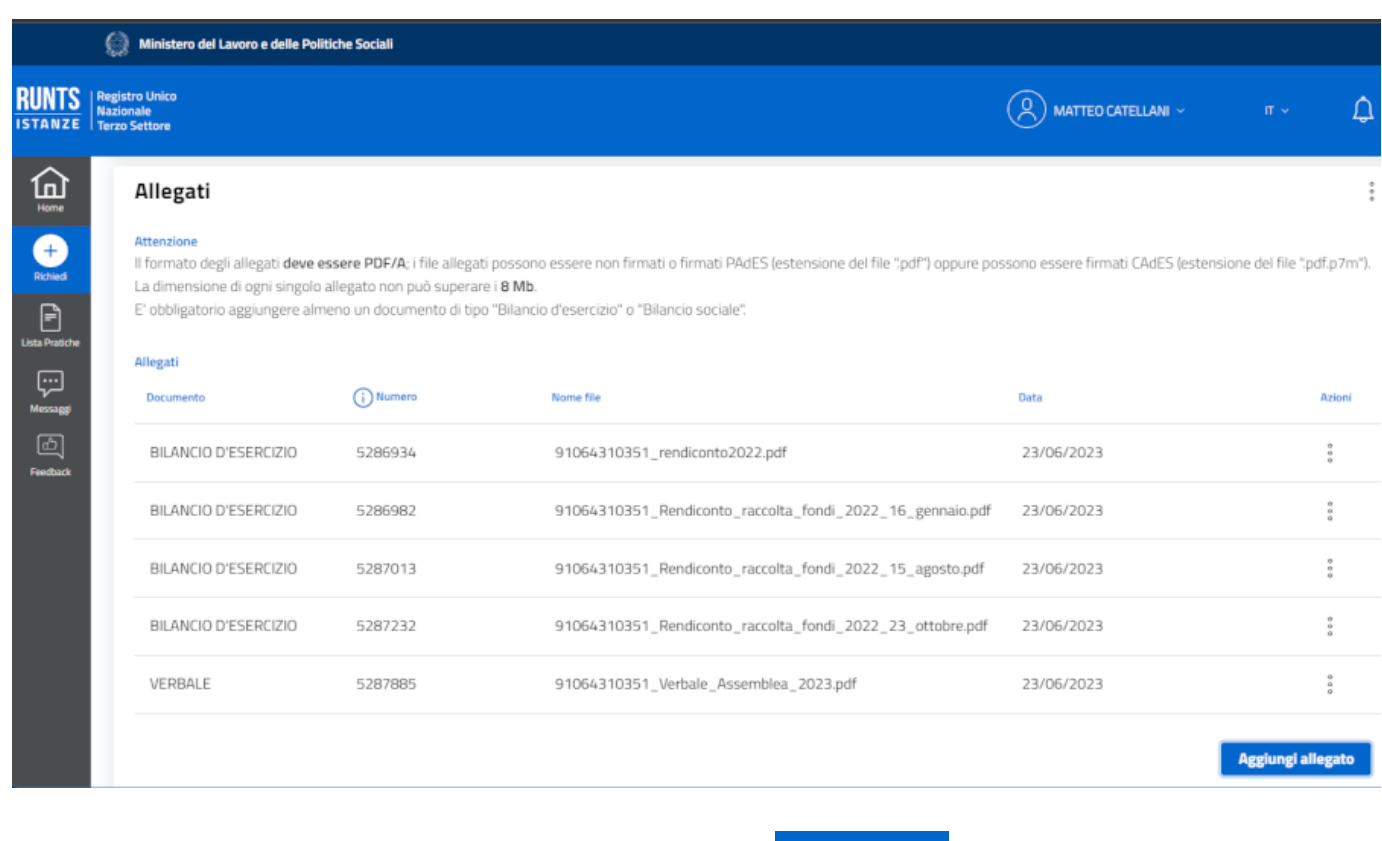

Caricati tutti i documenti, si può procedere attraverso il tasto

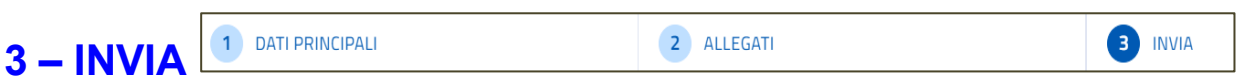

Si passa così alla schermata di riepilogo dove appaiono i dati del dichiarante e l'elenco dei documenti dell'anno di riferimento inseriti in precedenza: se risulta tutto corretto, si può procedere alla creazione del documento da scaricare per essere poi ri-caricato dopo averlo firmato digitalmente.

**Avanti** 

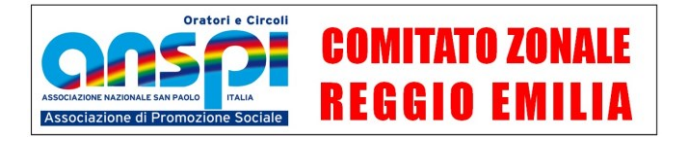

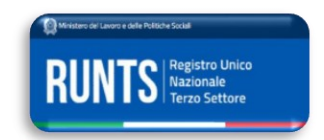

### **SCARICARE IL DOCUMENTO DI RIPEPILOGO**

A conferma di tutto quanto inserito o modificato con le operazioni di invio si mette il segno di spunta nella dichiarazione sotto il titolo *modello da firmare.*

Apparirà, se il sistema non rileva problemi, la scritta  $\Box$  Istanza salvata correttamente in basso a sinistra.

Viene così attivato il pulsante blu  $\begin{array}{r} \downarrow \frac{1}{2} \end{array}$  scarica modello  $\begin{array}{r} \cdot \end{array}$  in questo modo si procederà a scaricare sul proprio dispositivo una distinta che dovrà essere firmata digitalmente.

Salvo diversa indicazione o impostazione, il file finirà nella cartella del proprio dispositivo denominata DOWNLOAD. Il file scaricato avrà un nome del tipo "Distinta123456.pdf".

Si consiglia non spostarlo e di prestare la massima **attenzione alle seguenti indicazioni**:

 La sola **apertura** con certi programmi **del documento** scaricato, anche senza il salvataggio seguente in una cartella di destinazione del proprio dispositivo, potrebbe far perdere al file la caratteristica di PDF/A e "ridurlo" a PDF base, che non verrà poi accettato dal RUNTS una volta firmato digitalmente e ri-caricato.

 Similmente, ogni eventuale seppur minima **modifica ai contenuti o al nome stesso del file** scaricato, ne determinerà il rifiuto al caricamento.

 Se dopo aver scaricato il PDF e prima di averlo ri-caricato formato **si torna, anche solo per una verifica senza modificare nessun dato, nelle pagine precedenti del RUNTS**, si causerà il rifiuto del documento firmato perché ritenuto "differente" rispetto ai dati nel sistema, e sarà necessario creare un nuovo file, scaricarlo, firmarlo digitalmente e caricarlo.

Fare attenzione che non appaiano **numeri tra parentesi** alla fine del nome del file, tipo (1), (2)...: se appaiono questi valori bisogna cancellarli e riportare il file al nome originale, oppure eliminare dalla stessa cartella altri files con lo stesso nome e che causano questa aggiunta al nome dei files successivamente inseriti nella stessa cartella, quindi scaricare di nuovo il documento.

### **FIRMA DIGITALE**

La firma digitale remota è una tipologia di firma basata su un metodo informatico col quale la chiave privata del firmatario viene conservata assieme al certificato di firma, all'interno di un server remoto sicuro da parte di un certificatore accreditato. Serve a dimostrare l'autenticità dell'autore o sottoscrittore di un documento digitale e conferirne un valore legale.

I sistemi di firma digitale sono offerti da diversi gestori accreditati dallo Stato e sono di diverso tipo.

Avviare l'applicazione messa a disposizione dal proprio fornitore del servizio di firma digitale e seguire le istruzioni per firmare digitalmente il file scaricato. La procedura varia a seconda del fornitore.

La firma deve avvenire **in modalità CAdeS P7M senza modificare il nome del file**.

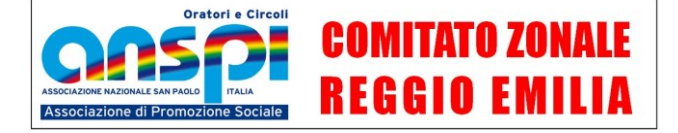

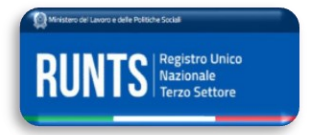

#### **CARICARE IL DOCUMENTO DI RIPEPILOGO FIRMATO DIGITALMENTE**

A seguito dell'apposizione della firma digitale, che conferisce al file una ulteriore estensione .p7m, verrà generato un nuovo file in formato PDF.P7M (*ad esempio* "*Distinta123456.pdf.p7m*"). Anche questo file non deve essere rinominato.

Una volta creato il documento firmato digitalmente, tornare sul portale del RUNTS e cliccare sul pulsante carica modello firmato, selezionare il file della distinta che avrà estensione pdf.p7m. e caricarla per concludere l'integrazione.

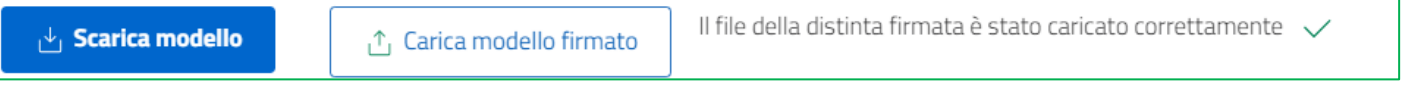

Cliccando sul pulsante **INVIA** si conclude la procedura.

L'istanza di variazione o comunicazione è completa: un messaggio di Posta Elettronica Certificata (PEC) avviserà dell'avvenuta ricezione dell'istanza e tale situazione apparirà indicata nella propria pagina iniziale del RUNTS sul lato sinistro della schermata.

*N.B. Si precisa che per il documento generato dal sistema è previsto che colui che firma digitalmente certifichi sia la conformità dei documenti al loro originale sia la veridicità dei dati contenuti negli stessi documenti.*

Se non si devono effettuare altre operazioni, ricordarsi di effettuare il logout prima di abbandonare il portale del RUNTS.

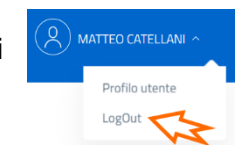

 $\uparrow$  Carica modello firmato

#### **LE CONSEGUENZE DELL'INADEMPIMENTO**

**Il rappresentante legale e gli amministratori dell'ente sono responsabili dell'inadempimento relativo alla trasmissione degli atti, documenti e informazioni** descritti nelle pagine di questa guida, così come della completezza e veridicità delle informazioni.

Nel caso in cui la trasmissione di atti e di informazioni avvenga oltre i termini di legge, **è prevista a carico degli amministratori una sanzione amministrativa pecuniaria da 103 euro a 1.032 euro**, aumentata di un terzo se riguarda l'omesso deposito dei bilanci.

In caso di inadempimento, il competente ufficio del Runts diffida l'ente assegnandogli un termine perentorio non superiore a 180 giorni ed avvisandolo che, **in caso di mancata ottemperanza, l'ente sarà cancellato dal registro**.

#### **Note Legali - Clausola di esonero da responsabilità**

L'autore del presente documento, pur garantendo il massimo impegno nella ricerca e nella sintesi degli argomenti trattati per una efficace informazione e comunicazione degli argomenti trattati, non si assume alcuna responsabilità per eventuali danni derivanti dall'uso dei dati e delle notizie ivi contenute. L'autore non fornisce alcuna garanzia in merito alla completezza degli argomenti trattati e dei riferimenti normativi riportati nel documento e declina pertanto ogni responsabilità per eventuali inesattezze e/o errori relativi all'elaborazione dei testi normativi e per successive modifiche e/o variazione dei contenuti e degli eventuali allegati. L'autore non risponde e non è tenuto a risarcire alcun danno, diretto, indiretto, incidentale e consequenziale legato all'uso, proprio o improprio delle informazioni contenute.

Il contenuto del presente documento è meramente esplicativo e non si sostituisce in alcun modo agli adempimenti ed alle responsabilità di legge previsti dalle norme vigenti, nazionali, internazionali ed europee. L'uso del presente documento e del relativo contenuto è consentito ai soli fini associativi e non commerciali. L'uso, comunque, di parti del presente documento è permesso nell'ambito di comunicazioni al pubblico, purché venga citata la fonte dell'informazione e la riproduzione non avvenga a scopo di lucro. L'autore del presente documento non fornisce alcuna garanzia o dichiarazione, sia espressa che implicita, in relazione alle informazioni ivi contenute così come non garantisce che il testo sia privo di errori. Con la lettura di questo documento, si fornisce il proprio consenso all'utilizzo del documento secondo le prescrizioni e nei limiti sopra esposti. Questa clausola di esonero da responsabilità è da considerarsi parte integrante del documento.

Matteo Catellani 06/2023, ultima revisione 23/06/2023 *(bozza)*

*Gli utenti di questa guida sono invitati a segnalare all'autore eventuali e probabili errori o imprecisioni che dovessero rilevare nella lettura e nell'uso di questo documento scrivendo a segreteria@anspi.re.it. Grazie*

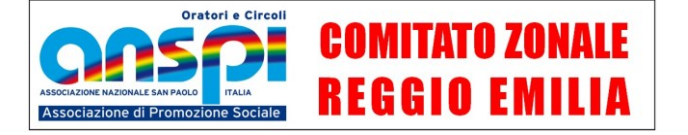

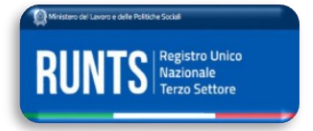